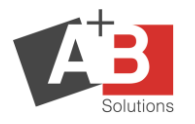

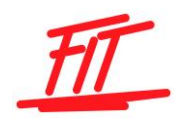

# Introduction to the remote software from TeamViewer

# 1 Contents

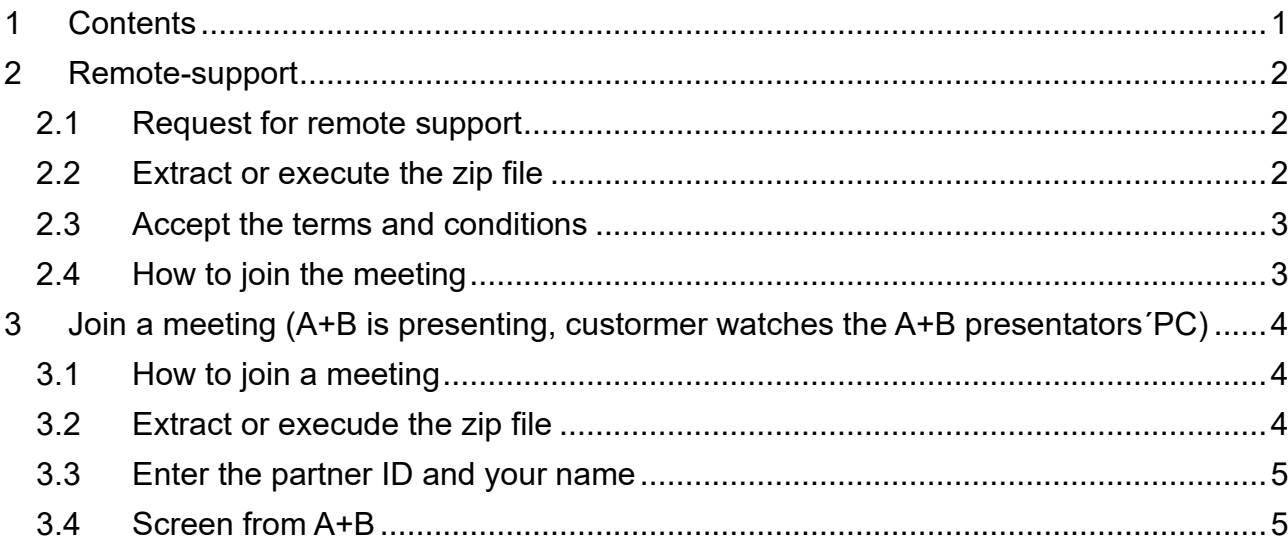

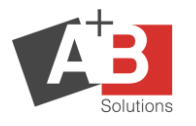

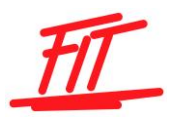

# **2 Remote-support**

#### **2.1 Request for remote support**

To be able to execute a remote session on your PC you have to install our custom build version of TeamViewer which is available on our homepage. This tutorial, how to execute the remote session, is available on our homepage too.

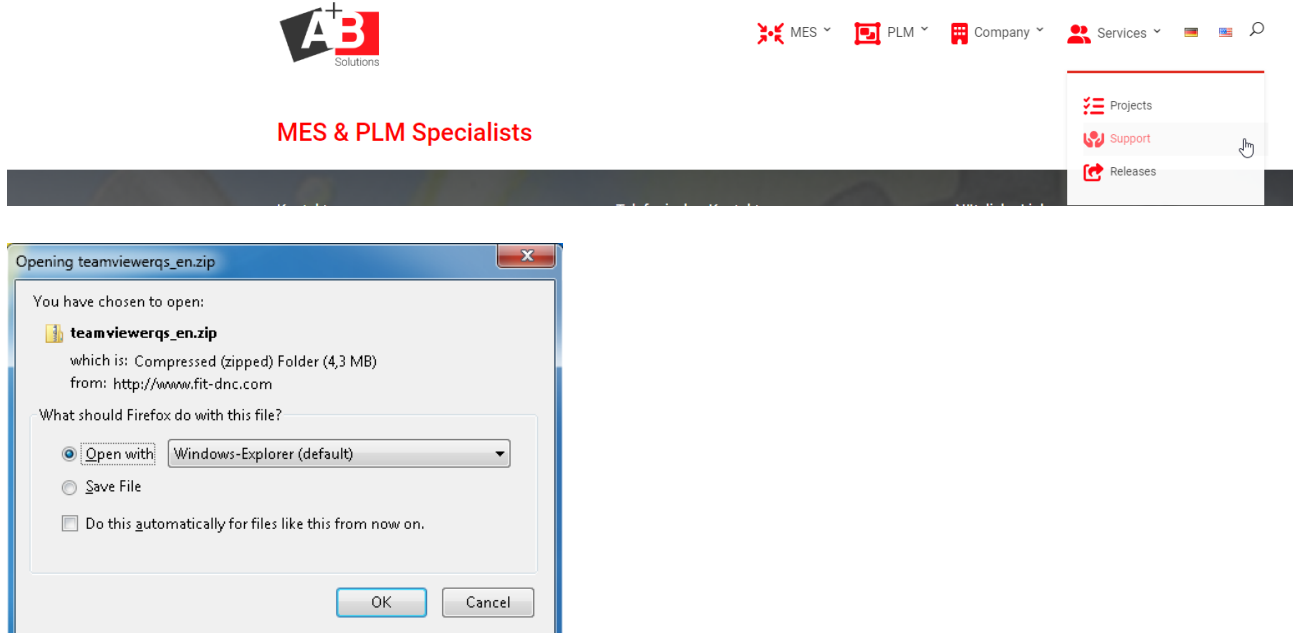

## **2.2 Extract or execute the zip file**

After downloading the zip-file start the TeamViewer.exe

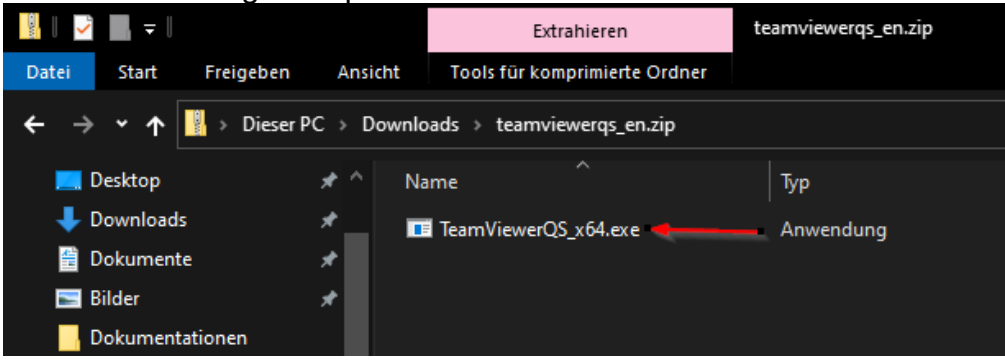

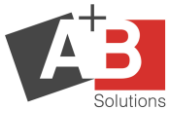

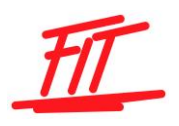

## **2.3 Accept the terms and conditions**

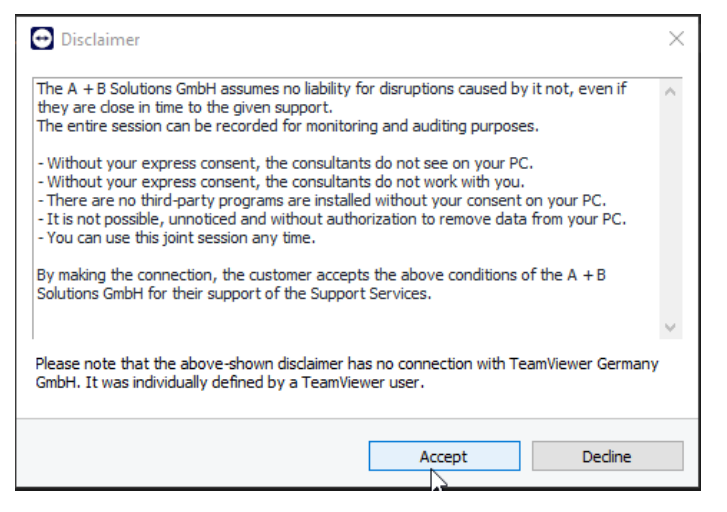

## **2.4 How to join the meeting**

Now you have to give your ID and password from the window below to the A+B Solutions Service team.

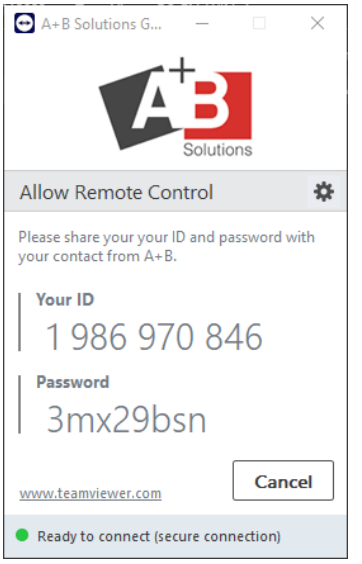

After this confirmation the A+B Solutions Service team is able to see your desktop

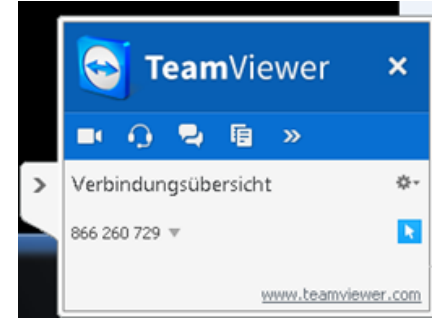

In the right corner you can see the connection window from TeamViewer.

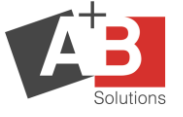

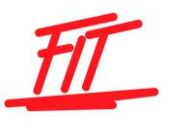

# **3 Join a meeting (A+B is presenting, custormer watches the A+B presentators´PC)**

To be able to execute a remote session on your PC you have to install our custom build version of TeamViewer which is available on our homepage. This tutorial, how to execute the remote session, is available on our homepage too. You can find the download in Support – Remote Services – Online Meeting.

The session data will give you a A+B employee.

### **3.1 How to join a meeting**

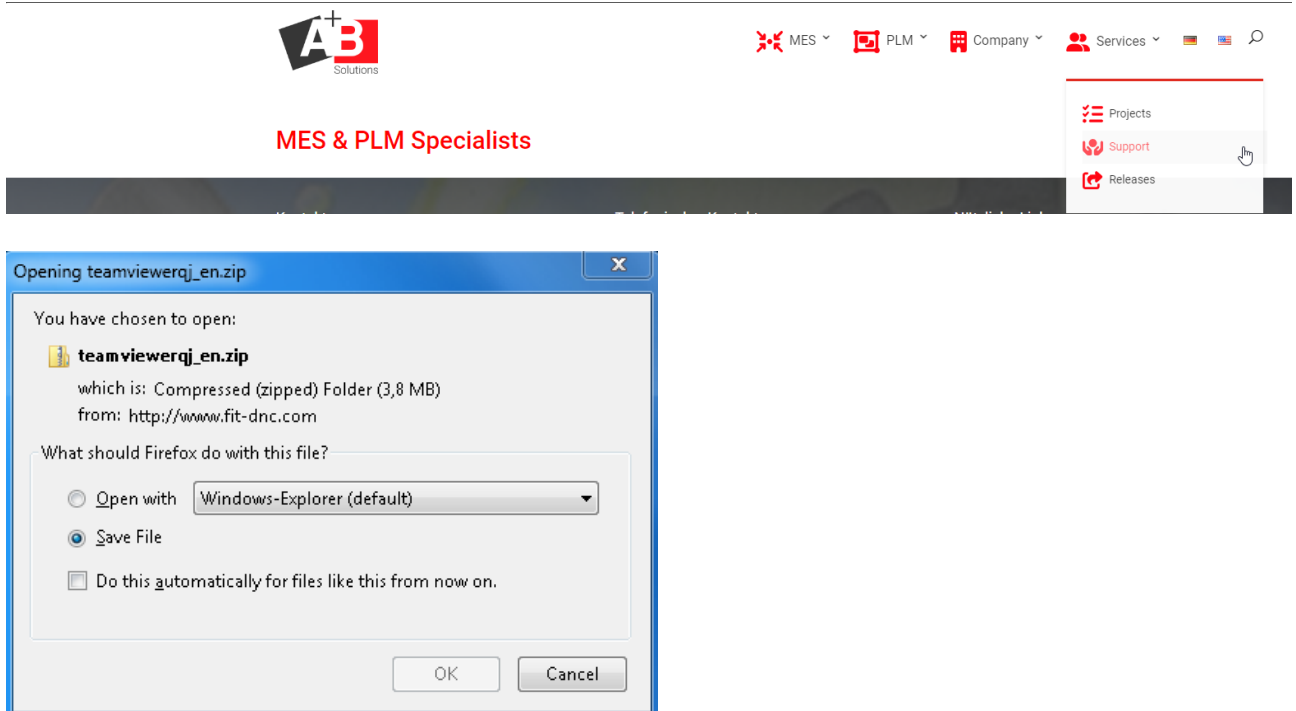

## **3.2 Extract or execude the zip file**

After downloading the zip-file start the TeamViewer.exe

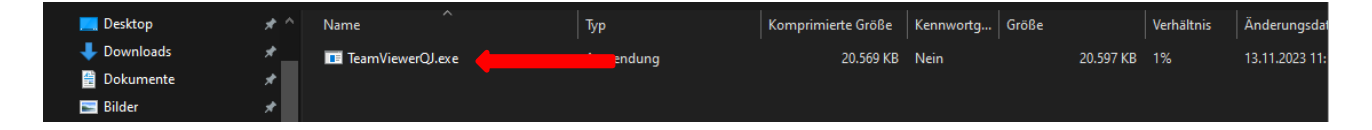

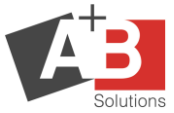

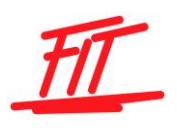

# **3.3 Enter the partner ID and your name**

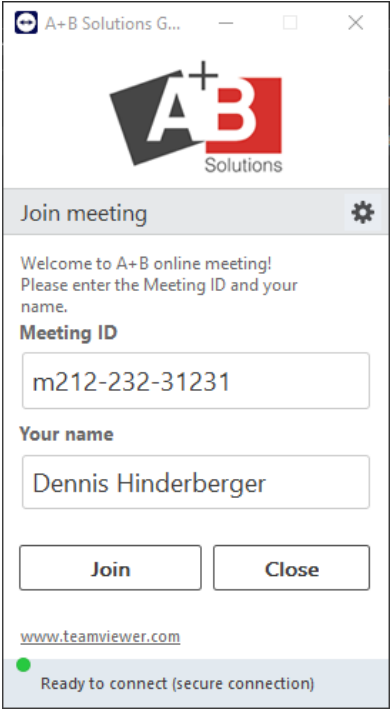

### **3.4 Screen from A+B**

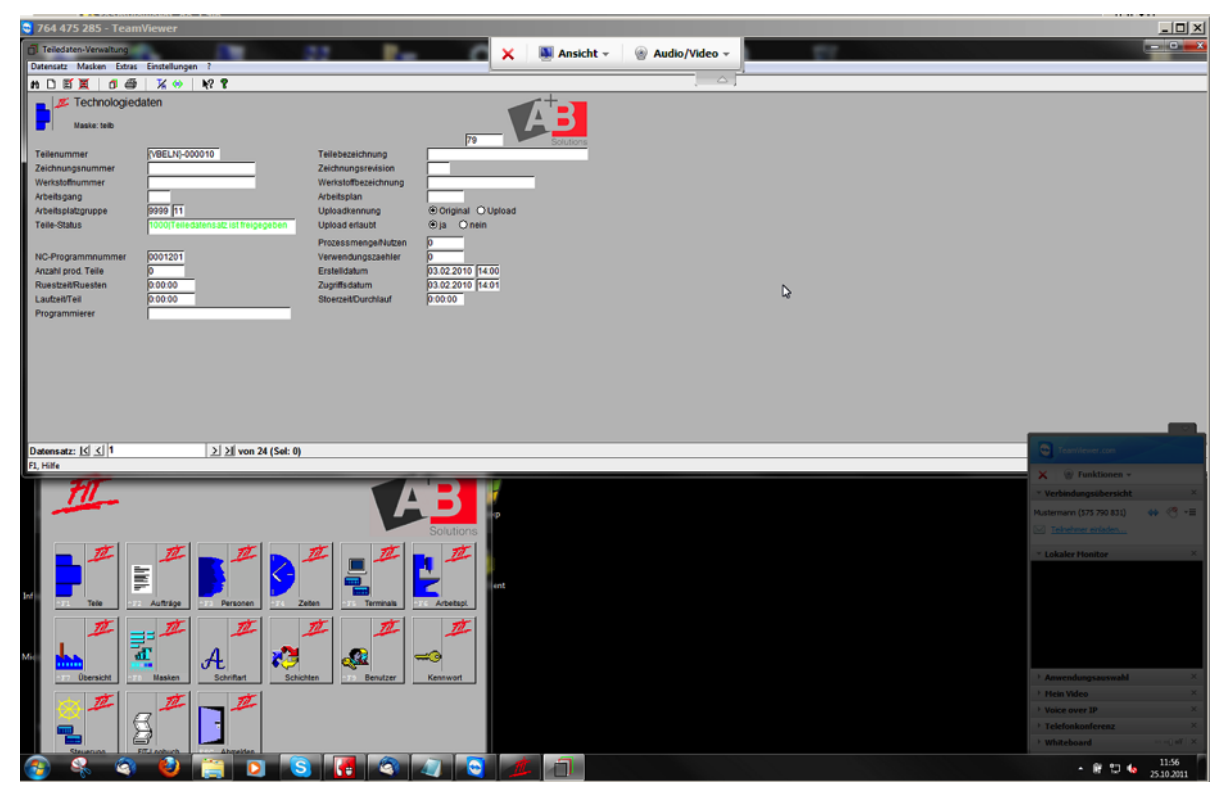